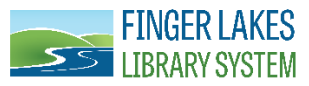

# **OverDrive for Tablets and Smartphones**

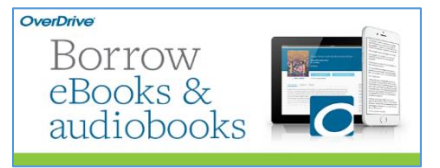

Download eBooks and eAudiobooks from the Finger Lakes Library System directly to your device using the OverDrive app. These instructions are applicable for the following types of devices: iPhone, iPad, Android, Nook Tablet, Nook HD & HD+, Samsung Tablets, & more.

## **What You'll Need:**

- $\checkmark$  A library card from any of the Finger Lakes Library System libraries and your library card PIN (usually the last four-digits of your phone number).
- $\checkmark$  A device that meets the system requirements for the type(s) of digital materials you wish to check out.
- $\checkmark$  Internet connection
- $\checkmark$  Free OverDrive app for your device

## **Step 1**

Download the OverDrive app from your app store. Although this app is free, you may need to enter your password to download.

## **Step 2**

Open the OverDrive app and follow the prompts to sign in (or sign up) using your library card, Facebook, or a free OverDrive account. If you're under 13, you can use one of the under-13 sign-in options. This is not a required step, but it is recommended.

## **Step 3**

In the app, swipe from left to right to open the Home menu or tap on the menu icon ( $\equiv$ ). Then, tap **Add a library** to access the Finger Lakes Library System catalog. Type in your library's zip code and then tap your library's name (or Finger Lakes Library System) to start browsing. You will only have to complete this step once. Any time after this initial step, just tap the menu icon and tap on Finger Lakes Library System to browse the collection. While in the Bookshelf, you can also tap on **Add a title** (see below right).

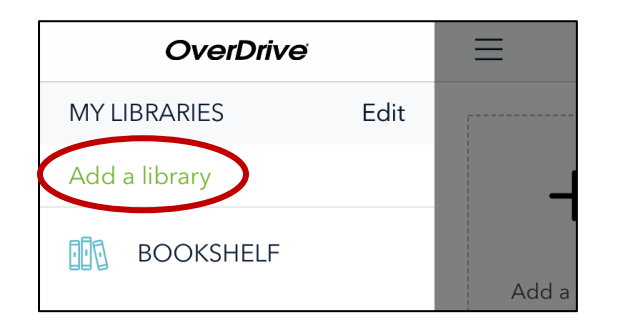

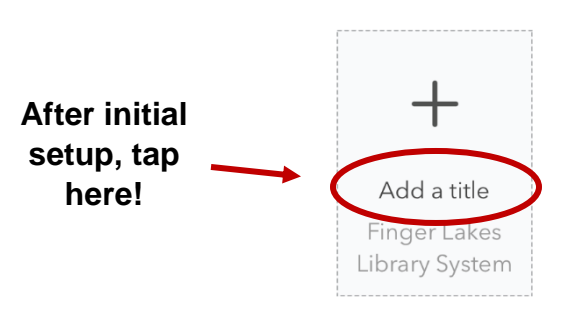

#### **Step 4**

Next, search for a specific title or browse. To search for a title, tap next to the magnifying glass (where it says *Search*) and type in the title or author. You can also browse titles by tapping on menu icon and then **Subjects** (Genres) or **Collections** (see below).

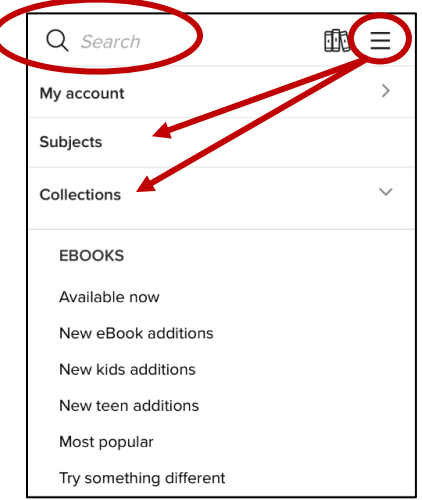

Just like physical books, each eBook or eAudiobook may only be checked out by one patron at a time. Items that are available to borrow will have a green banner with "AVAILABLE" Items that are currently out have a cream colored banner than says, "WAIT LIST." You can place a hold on wait list items and you will receive an email when they are available.

#### **Step 5**

One you have made your selection, you can borrow your item either by tapping **BORROW** under the jacket or by tapping the jacket to go to the title's details page (where you can see extra details and options for the title before you borrow it). You'll need to sign into your account to complete this step. Next, a window will display that will allow you to select a loan period. Tap on **BORROW**.

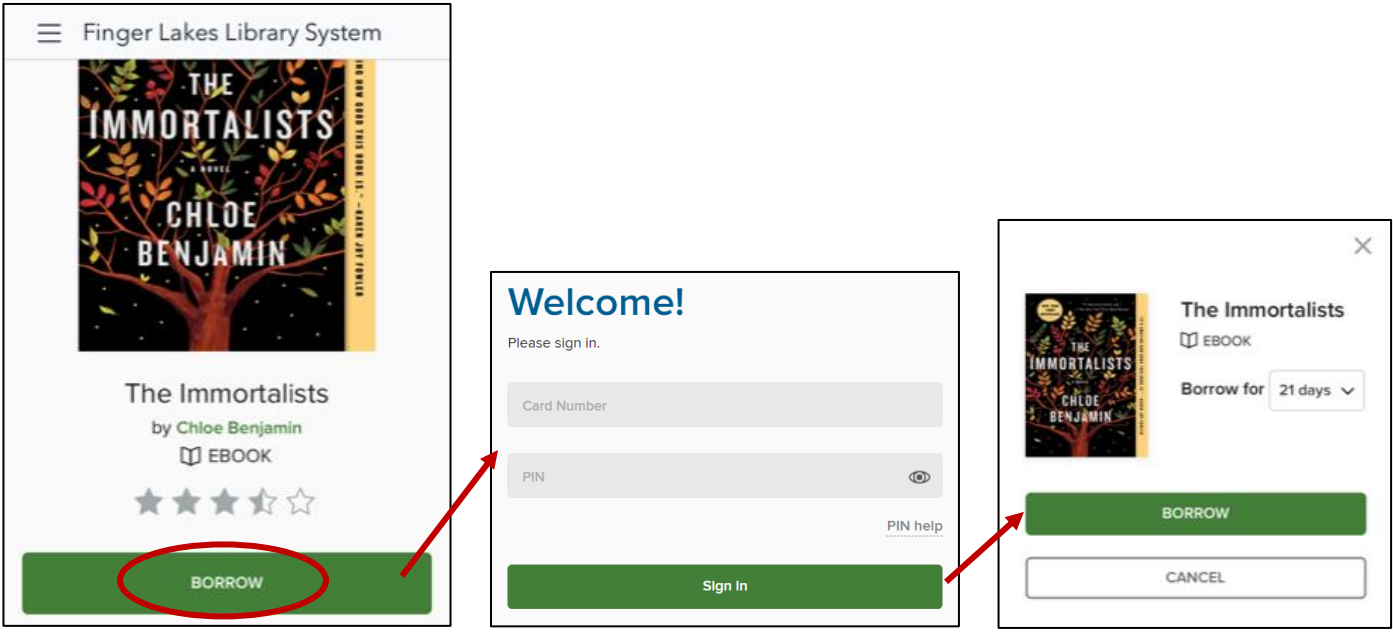

#### **Step 6**

Once you've borrowed a title, tap **Download EPUB ebook.** A message that says "Adding title" will display and then change to "Added!" when finished. You can also exit from these messages and tap on **GO TO LOANS**.

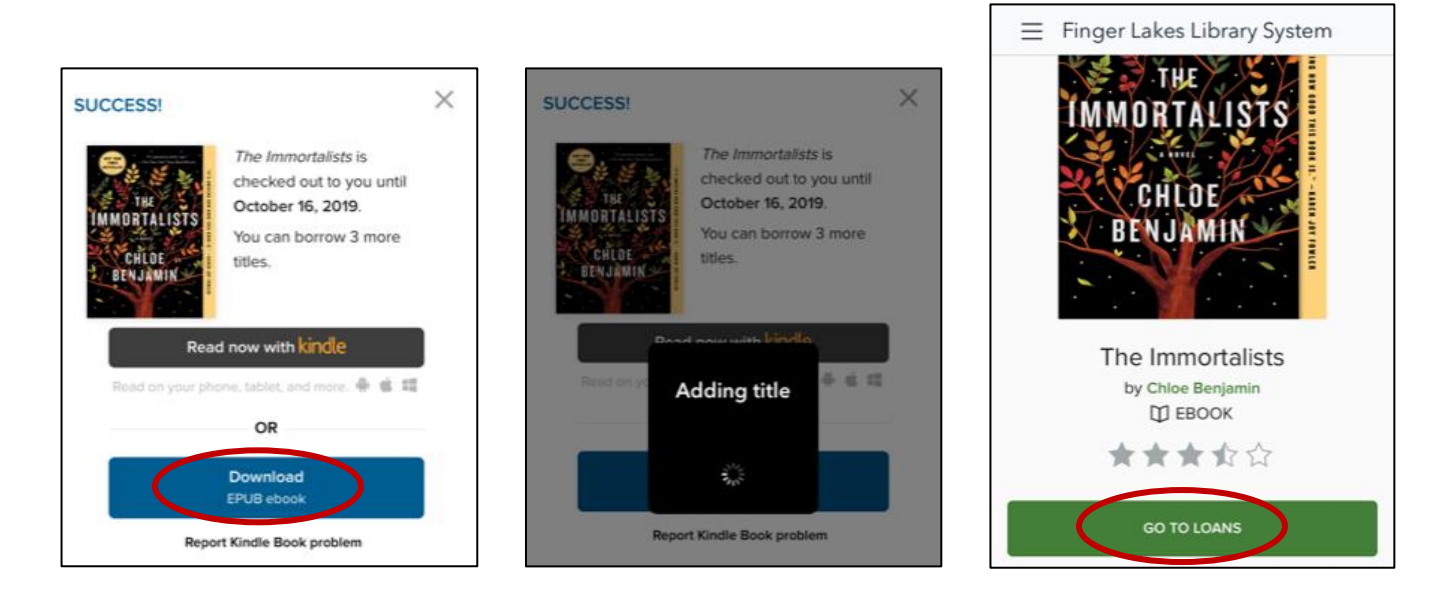

From the loans page, you can:

Tap **Download** to add the item to your device (same for EPUB eBooks and MP3 Audiobooks). Tap **Read now with Kindle** to read or listen to the item via a Kindle device or app.

Tap on  $\Box$  to see your list of holds, create a wishlist, view recommendations, see rated titles, and edit your settings.

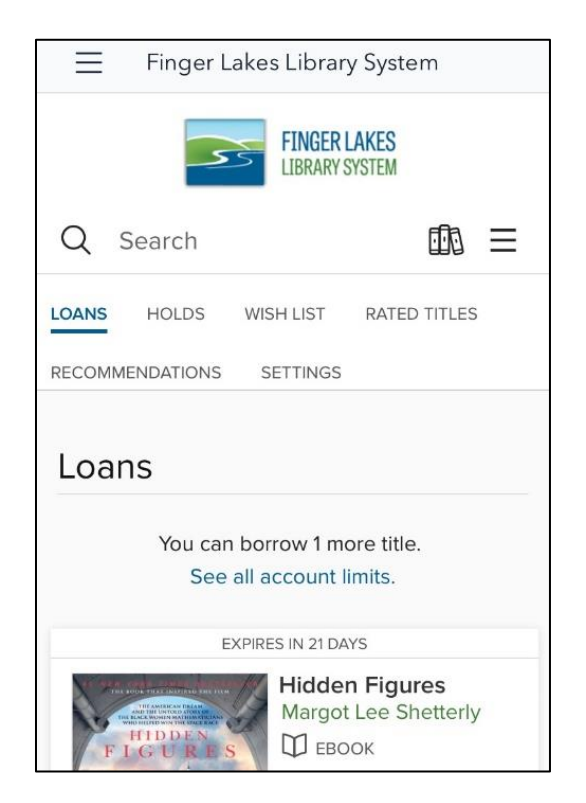

#### **Step 7**

To access the items you downloaded to your app, tap on the menu button or swipe from left to right to open the menu. Tap on **Bookshelf**, where you should see your items.

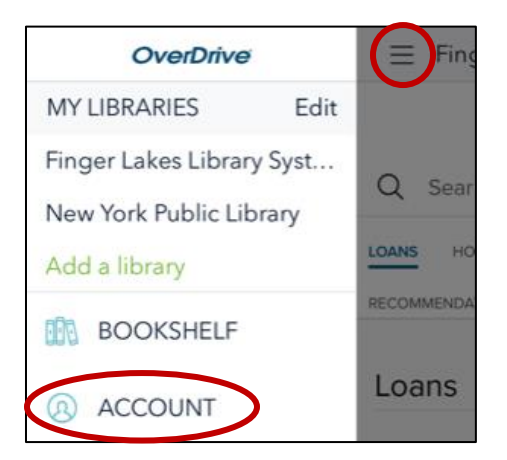

#### **Step 8**

Items will return automatically after the loan period (most likely 21 days). To return an eBook or eAudiobook early, tap on **Edit** in the top right corner. Tap on **Return** under the book you are returning. A message will ask you if you are sure, tap on **Return**. Tap on **Done** in the top right corner to return to your bookshelf.

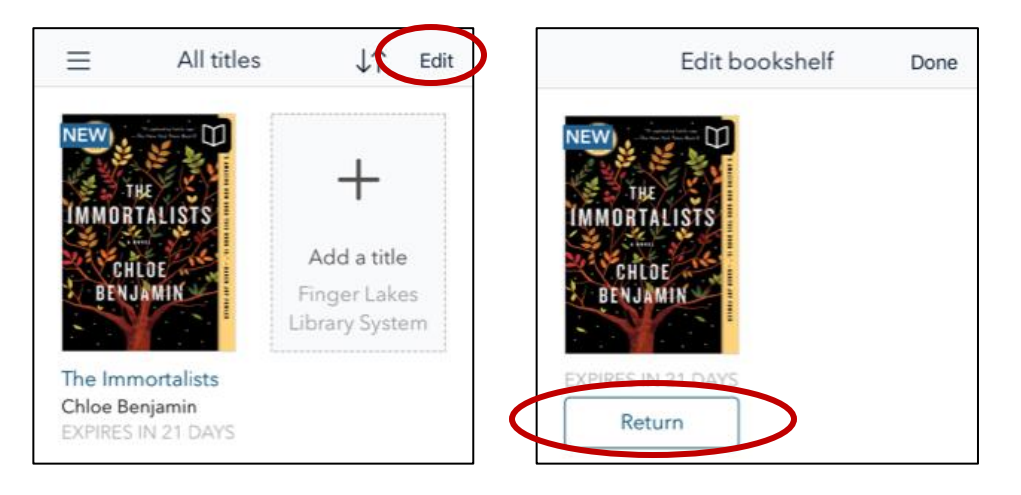

## **Need more help?**

OverDrive Help: [http://help.overdrive.com](http://help.overdrive.com/) 

OverDrive Support: <https://flls.overdrive.com/support/members>

Visit your local library: <https://www.flls.org/member-libraries/>

4